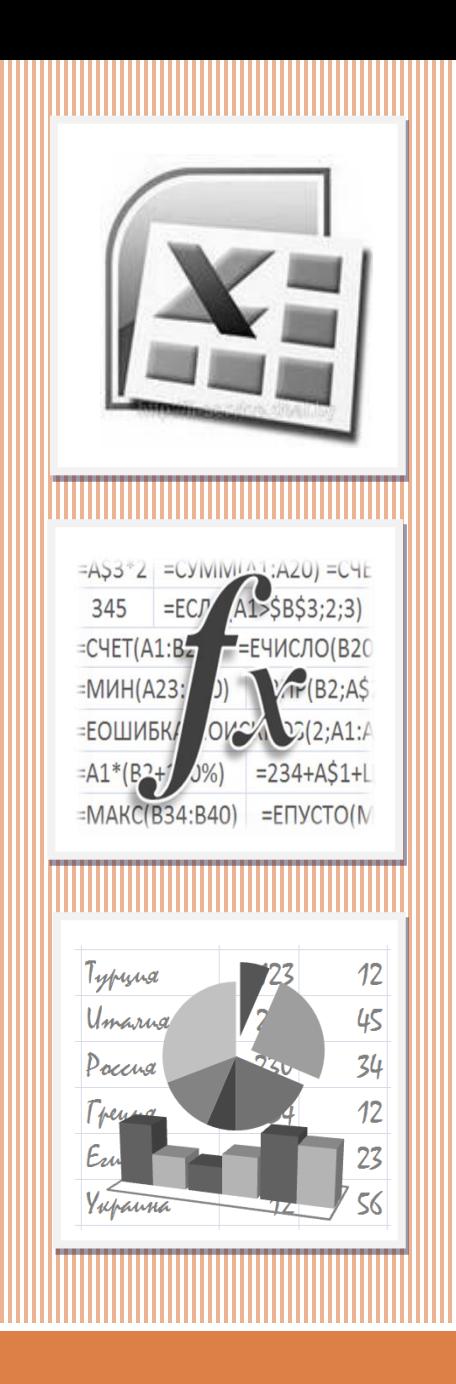

# ЭЛЕКТРОННАЯ ТАБЛИЦА **EXCEL**

**ВСТРОЕННЫЕ ФУНКЦИИ. ЧАСТЬ 3**

Встроенные функции в Excel

**2**

В MS Excel можно ввести значения даты и времени в рабочем листе, чтобы указать момент создания документа или выполнить вычисления с датами и временем.

*Основной единицей измерения времени в Excel являются сутки.*

Любой дате из допустимого диапазона дат (1.01.1900-31.12.9999) соответствует определенное число или ее *порядковый номер*. Базовой датой, которой соответствует

порядковый номер 1, является 1 января 1900 года.

**4**

Когда в ячейку ЭТ вводится дата, то Excel сохраняет ее в виде соответствующего ей порядкового номера, который равен количеству дней между базовой и заданной датой. Например, порядковым номером 10 января 1900 года будет 10, а 9 октября 2014 года 41 921.

Время суток - это десятичная дробь, которая представляет часть суток между началом (12:00 ночи) и заданным временем. Например, 12:00 дня представляется значением 0,5 (это соответствует половине суток).

Любому числу из диапазона [0; 2958465] соответствует определенная дата и время. При этом дата определяется целой частью числа, а время - его дробной частью. Так, например, абсолютное время 12:15:30 в день 9 октября 2014 года представляется десятичным значением 41921,51076.

# **Ввод дат и времени в клетки ЭТ**

Хотя Excel хранит дату и время как десятичные значения, вводить их можно в привычном формате. Так, например, дату 9 октября 2014 года можно ввести в ячейку таблицы в одном из следующих форматов:

**9.10.2014 9/10/2014 9-10-2014**

# **Ввод дат и времени в клетки ЭТ**

**9.10.2014 9/10/2014 9-10-2014**

В качестве разделителя элементов даты (число, месяц, год) можно использовать точку, наклонную черту или дефис.

При вводе времени его элементы (часы, минуты, секунды) отделяются двоеточием.

#### **Форматирование данных типа «дата» и «время»**

К выделенным ячейкам, содержащих данные типа «дата» и «время», можно назначить формат отображения, используя команду **Формат/Формат ячейки**. Для этого из списка числовых форматов (вкладка «Число») следует выбрать группу форматов «Дата» или «Время», а затем из списка «Тип» - конкретный формат для желаемого вида представления данных.

#### **Форматирование данных типа «дата» и «время»**

#### Команда **Формат/Формат ячейки**

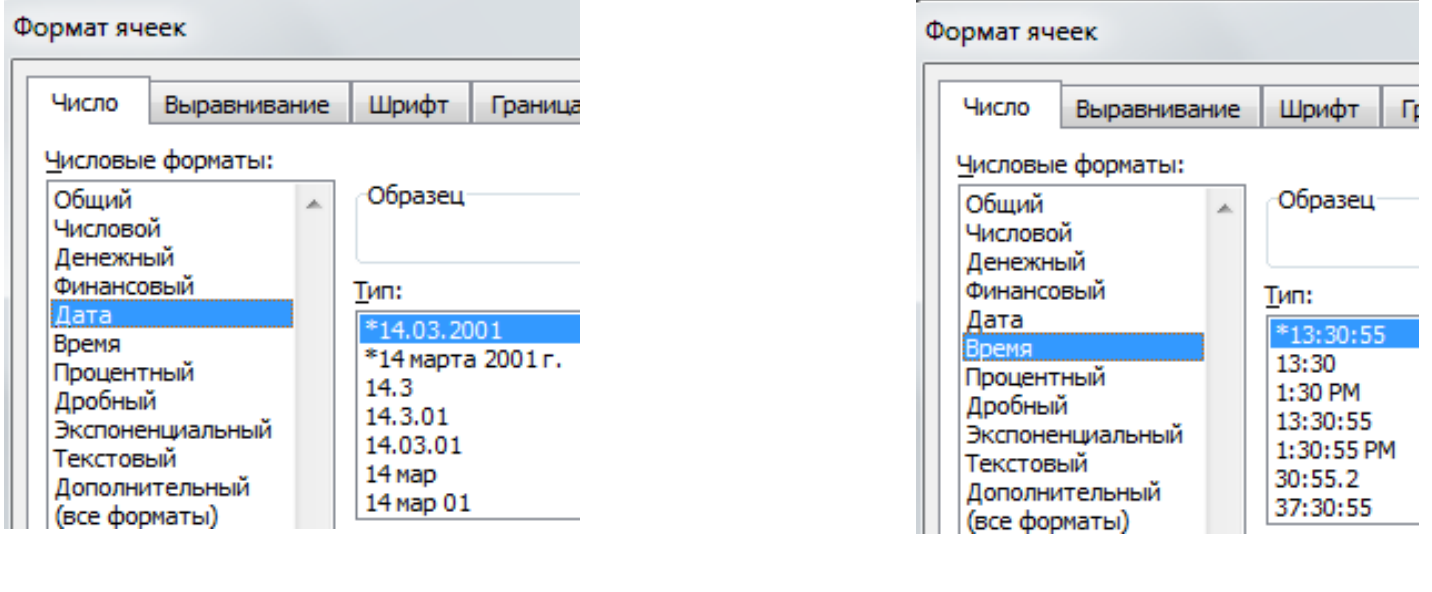

a)  $(6)$ 

Фрагмент диалогового окна «Формат ячеек»: а) числовой формат «Дата»; б) числовой формат «Время»

Назначая десятичные значения дням, часам, минутам и секундам, Excel позволяет выполнять арифметические вычисления с датами и временем. По отношению к датам имеют смысл следующие операции:

- вычитание дат;
- сложение даты с заданным числом;
- вычитание из даты заданного числа.

**12**

Первая операция позволяет определить промежуток времени (в сутках), отделяющий одну дату от другой.

**Пример 1.** Если в клетку **A1** введена текущая дата, а в клетку **B1** дата выхода в отпуск, то с помощью формулы **=B1–A1** определим, сколько дней осталось до начала отпуска.

Определить дату, которая наступит через заданное количество дней, можно с помощью операции второго типа.

**Пример 2.** Гарантийный срок использования прибора составляет 20 недель. Если в клетку **A1** ввести дату покупки прибора, то с помощью формулы **=A1+7\*20** можно узнать дату окончания гарантийного срока.

Вычитая из даты заданное число, можно установить, какая дата была несколько дней назад.

**Пример 3.** Предварительная продажа билетов на поезд начинается за 45 суток до его отправления. Если в клетку **A1** ввести дату отправления поезда, то с помощью формулы **=A1–45** можно определить дату, с которой начинается предварительная продажа.

Данные типа «время» можно интерпретировать, вопервых, как моменты времени в некотором процессе, и, во-вторых, как длительность процесса или его этапов.

# **Пример 4.**

Если данные задают моменты времени начала и конца процесса, то их разность определяет его продолжительность. Так, если в клетку **A1** ввести время начала телефонного разговора, а в клетку **A2** – время его окончания, то с помощью формулы **=A2–A1** можно узнать его продолжительность.

# **Пример 5.**

Предположим, что требуется определить момент времени, который наступит через 2 часа 23 минуты и 17 секунд (содержимое клетки **A1**) после 12:35:23 (содержимое клетки **A2**). Формула **=A1+A2**, введенная в клетку **A3**, возвратит требуемое значение.

**Пример 6.** Если в клетке **B1** введена дата и время прекращения приема радиосигнала, а в клетке **B2** – дата и время его возобновления, то длительность отсутствия сигнала определим по формуле **=B2-B1**, введя ее в клетку **B4** (и **B5**). При этом длительность будет определена в сутках.

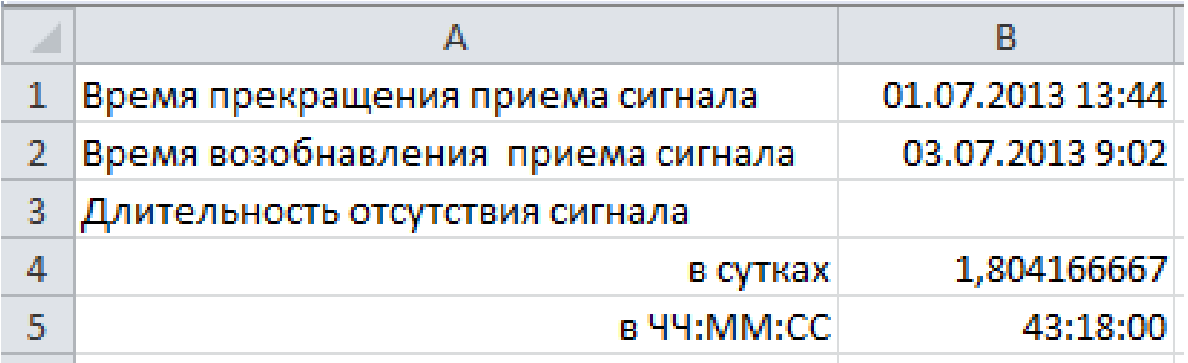

# **ДАТА**(год; месяц; день) Возвращает порядковый номер определенной даты

**ВРЕМЯ**(часы; минуты; секунды) Возвращает десятичное число, представляющее определенное время

# **ГОД**(дата)

Возвращает год, соответствующий заданной дате. Год определяется как целое число в диапазоне от 1900 до 9999

#### **МЕСЯЦ**(дата)

Возвращает номер месяца – число от 1 (январь) до 12 (декабрь)

#### **ДЕНЬ**(дата)

Возвращает число месяца – число от 1 до 31

#### **ДЕНЬНЕД**(дата; тип)

Возвращает число, соответствующее номеру дня недели для заданной даты

Если указан тип 1 (или опущен), то функция возвращает число от 1 (воскресенье) до 7 (суббота). Для наиболее распространенной в России нумерации: первый день недели – понедельник, необходимо указать тип 2 – отсчет дней недели начинается с 1 (понедельник) до 7(воскресенье).

# **ЧАС**(время)

Возвращает часы в виде числа от 0 до 23

## **МИНУТЫ**(время)

Возвращает минуты в виде числа от 0 до 59

# **СЕКУНДЫ**(время)

Возвращает секунды в виде числа от 0 до 59

# **СЕГОДНЯ**() Возвращает текущую дату в числовом формате

# **ТДАТА**()

Возвращает число, представляющее текущие дату и время.

#### **Пример 7.** Сколько дней в феврале текущего года, можно определить по формуле

## **=ДЕНЬ(ДАТА(ГОД(СЕГОДНЯ());3;1)-1)**

**Пример 8.** Проверить, соответствует ли дата, значение которой содержится в клетке A1, выходному дню (суббота или воскресенье), можно с помощью выражения

**=ЕСЛИ(ДЕНЬНЕД(A1;2)>=6;"да";"нет")**

**Пример 9.** С помощью формулы

#### **=ВЫБОР(ДЕНЬНЕД(ДАТА(ГОД(СЕГОДНЯ()); 9;1);2);"пн";"вт";"ср"; "чт";"пт";"сб";"вс")**

можно установить, на какой день недели приходится 1 сентября текущего года.

**Пример 10.** Пусть в клетке A1 содержится дата получения кредита сроком на 18 месяцев. Дату погашения кредита можно определить по формуле

### **=ДАТА(ГОД(A1);МЕСЯЦ(A1)+18;ДЕНЬ(A1))**

**Пример 11.** По дате, значение которой содержится в клетке A1, можно определить время года с помощью формулы

**=ЕСЛИ(ИЛИ(МЕСЯЦ(A1)<=2;МЕСЯЦ(A1)=12); "зима";ЕCЛИ(МЕСЯЦ(A1)<=5;"весна"; ЕСЛИ(МЕСЯЦ(A1)<=8;"лето";"осень")))**

#### **Пример 12.** Известно, что длительность экскурсии составляет 5 часов 25 минут. Если время ее начала введено в клетку A1, то по формуле

#### **=A1+ВРЕМЯ(5;25;0)**

определим время ее окончания.

**Пример 13.** Известно, что с 10 до 11 часов включительно в магазине предусмотрена скидка 10 % на покупку товаров. С помощью формулы

#### **=ЕСЛИ(ИЛИ(ЧАС(A1)=10;И(ЧАС(A1)=11; МИНУТЫ(A1)=0));10%;0)**

можно определить размер скидки, если время покупки (чч:мм) записано в клетку A1.

**Пример 14.** Имеется информация о стоимости билетов на киносеанс:

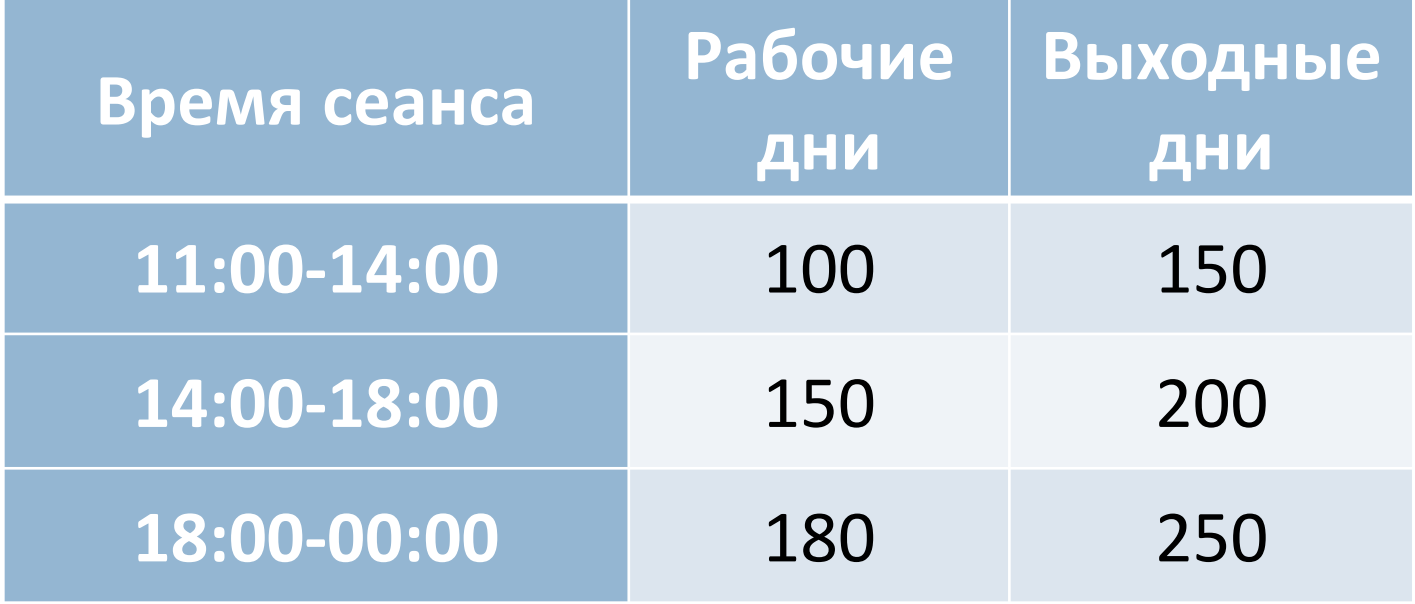

**32**

Для определения стоимости билета, зная дату и время начала сеанса, можно подготовить в ЭТ, например, на листе «Цены», справочник следующим образом:

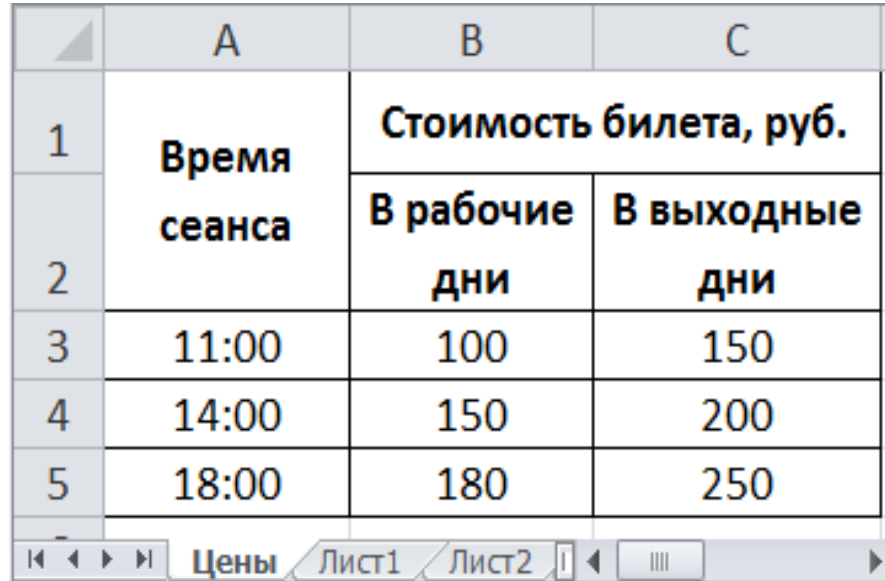

Если на другом листе в клетку **A1** ввести дату, а в клетку **A2** – время сеанса, то стоимость билета определим с помощью формулы:

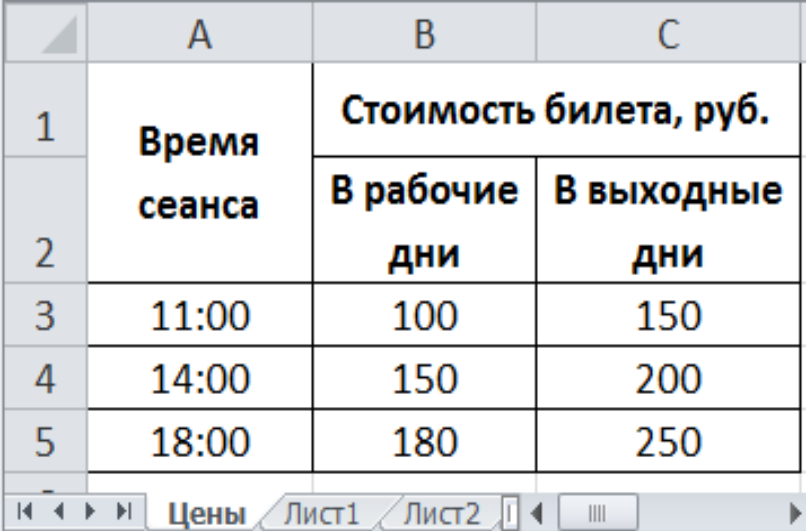

#### **=ВПР(A2;Цены!A3:C5;ЕСЛИ(ДЕНЬНЕД(A1;2)<6;2;3))**

#### Постановка задачи

Цена билета на киносеанс зависит от времени сеанса, дня недели и места в зрительном зале. Цены билетов приведены в таблице:

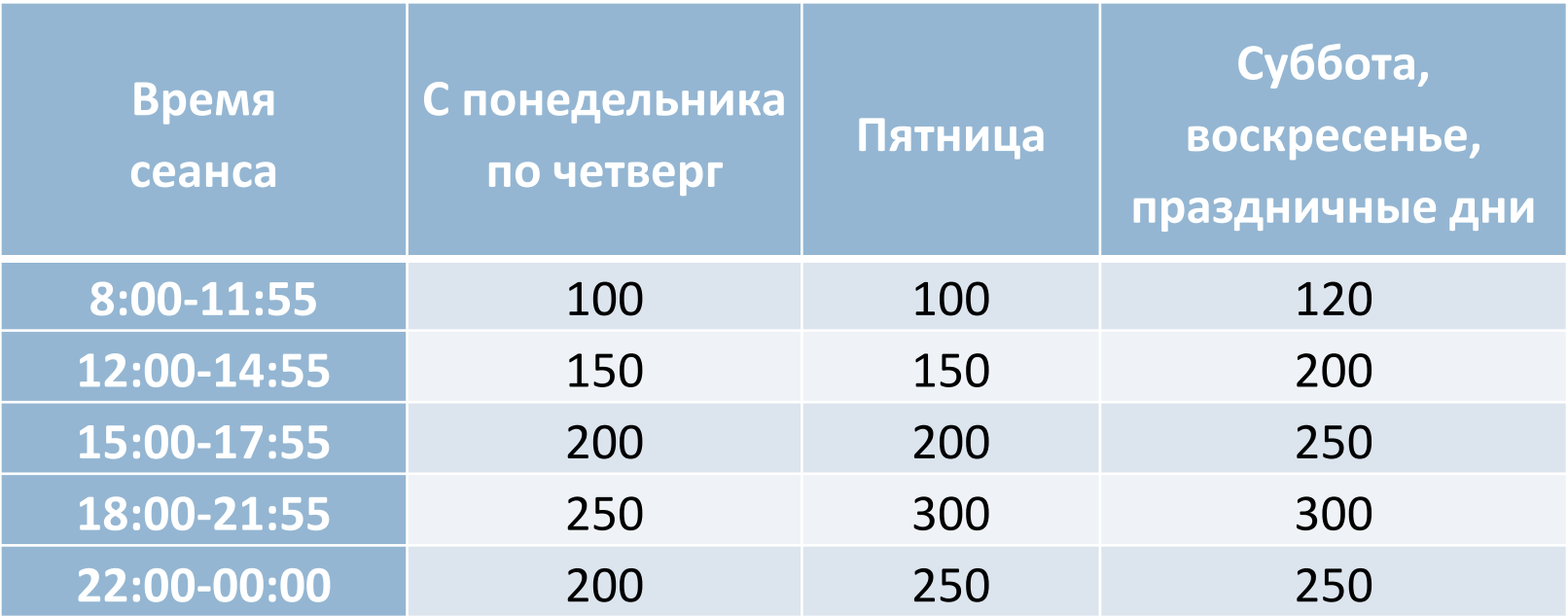

#### Лист: **Справочники**

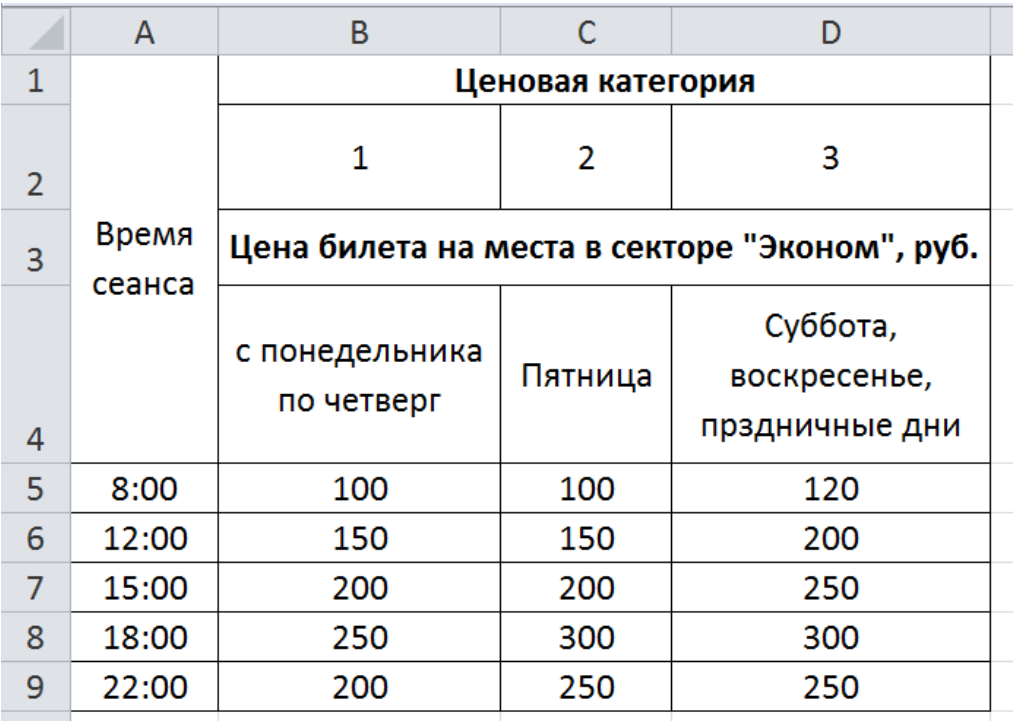

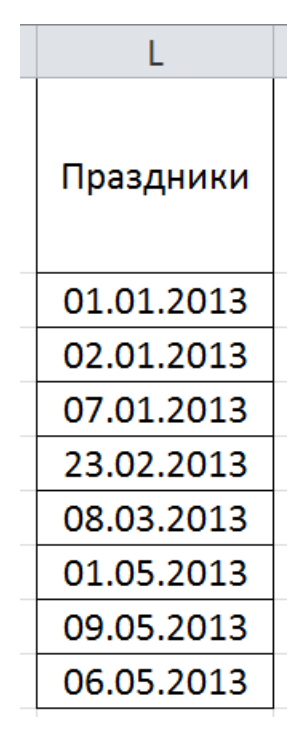

#### Диапазоны: **Цены Праздники**

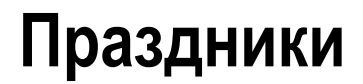

#### Лист: **Учет**

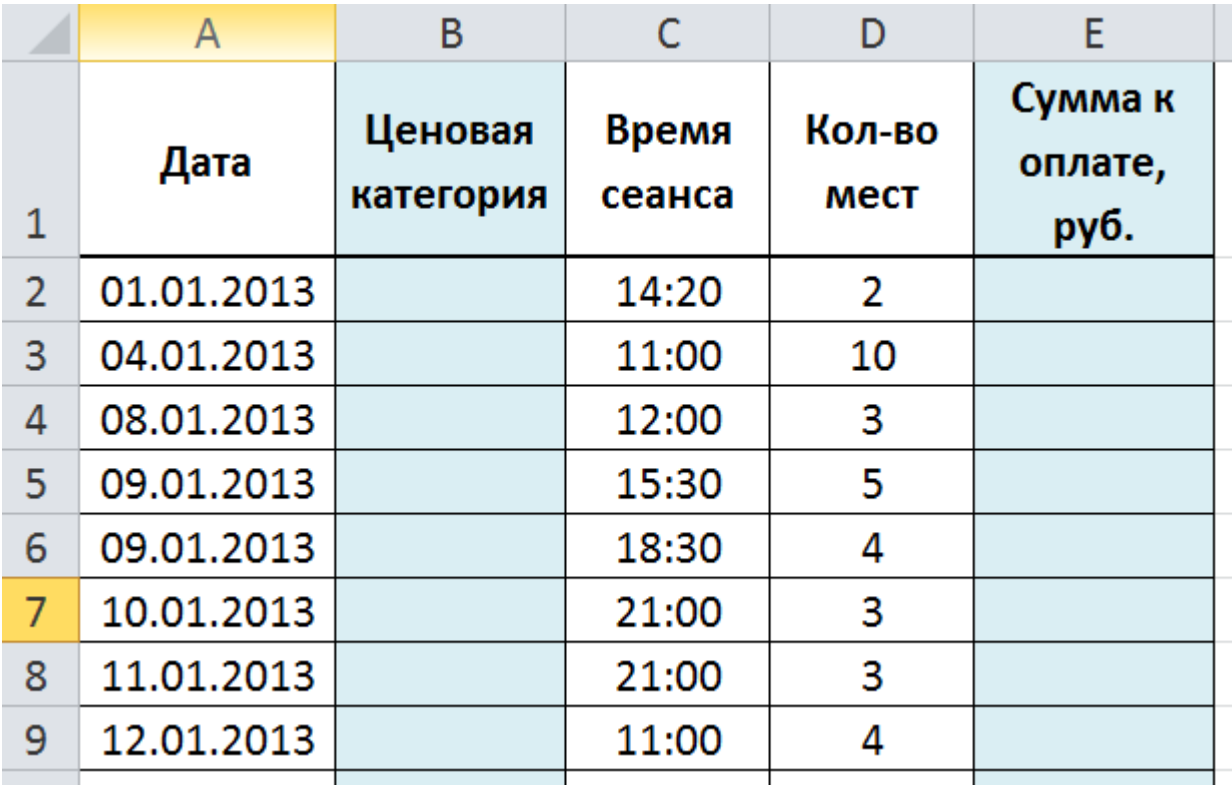

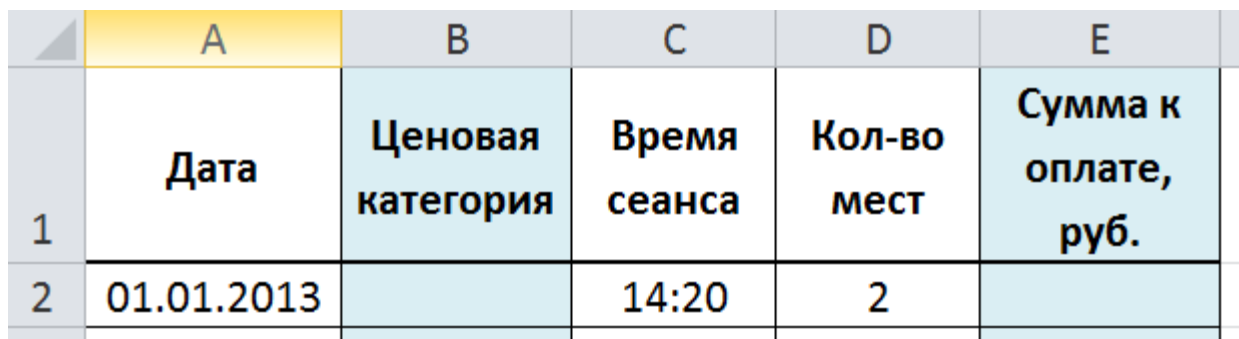

#### *Заполнение колонки B*

По дате надо определить ценовую категорию. Прежде всего построим условия, которые характеризуют ценовые категории.

# **ДЕНЬНЕД(A2;2)>5**

#### Условие «выходного дня (суббота или воскресенье)»

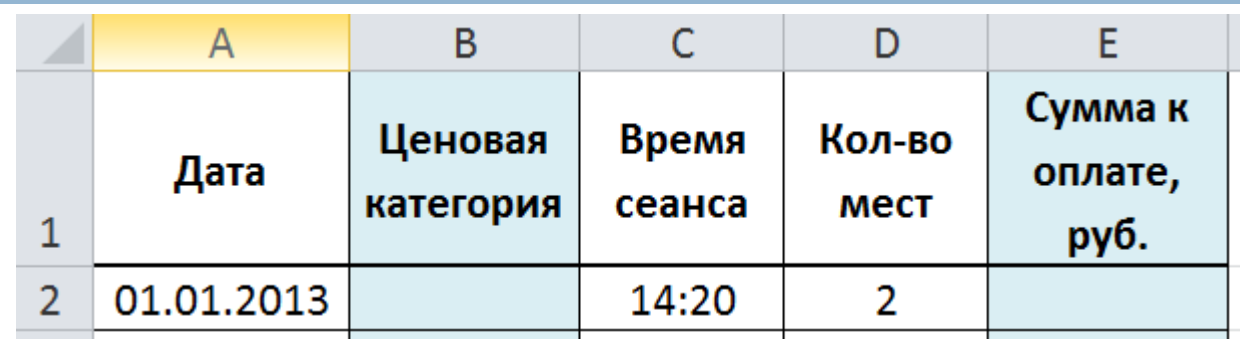

**38**

#### **Задача «Учет продажи билетов на киносеансы»**

 $\overline{A}$ <sub>B</sub>  $\mathsf{C}$  $\mathsf{D}$ E Сумма к Ценовая Время Кол-во Дата оплате, категория сеанса **MecT**  $\mathbf{1}$ руб.  $\overline{2}$ 01.01.2013  $\overline{2}$ 14:20

Условие «праздничного дня»

#### **НЕ(ЕОШИБКА(ПОИСКПОЗ(A2;Праздники;0)))**

 $\overline{A}$ <sub>B</sub>  $\mathsf{C}$ F D Сумма к Ценовая Время Кол-во Дата оплате, категория сеанса **MecT**  $\mathbf{1}$ руб.  $\overline{2}$ 01.01.2013 14:20 2

Объединяя два условия с помощью функции ИЛИ, получим условие ценовой категории с номером 3:

## **ИЛИ(ДЕНЬНЕД(A2;2)>5; НЕ(ЕОШИБКА(ПОИСКПОЗ(A2;Праздники;0))))**

 $\overline{A}$ <sub>B</sub>  $\mathsf{C}$  $\mathsf{D}$ F Сумма к Кол-во Ценовая Время Дата оплате, категория сеанса **MecT**  $\mathbf{1}$ руб.  $\overline{2}$ 01.01.2013  $\overline{2}$ 14:20

Условие ценовой категории с номером 2 можно записать так:

#### **ДЕНЬНЕД(A2;2)=5**

**42**

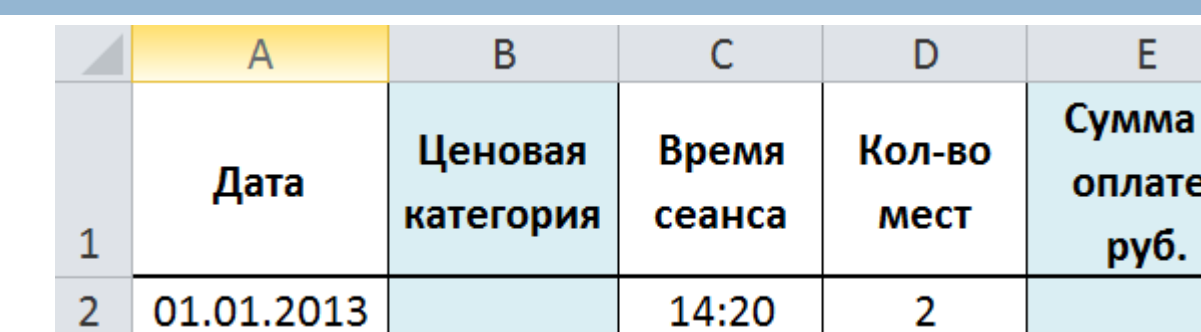

Теперь для определения номера ценовой категории можно воспользоваться функцией ЕСЛИ:

ĸ

٠,

**=ЕСЛИ(ИЛИ(ДЕНЬНЕД(A2;2)>5; НЕ(ЕОШИБКА(ПОИСКПОЗ(A2;Праздники;0)))); 3; ЕСЛИ(ДЕНЬНЕД(A2;2)=5;2;1))**

#### Формула в клетке E2: **=ВПР(C2;Цены;B2+1)\*D2**

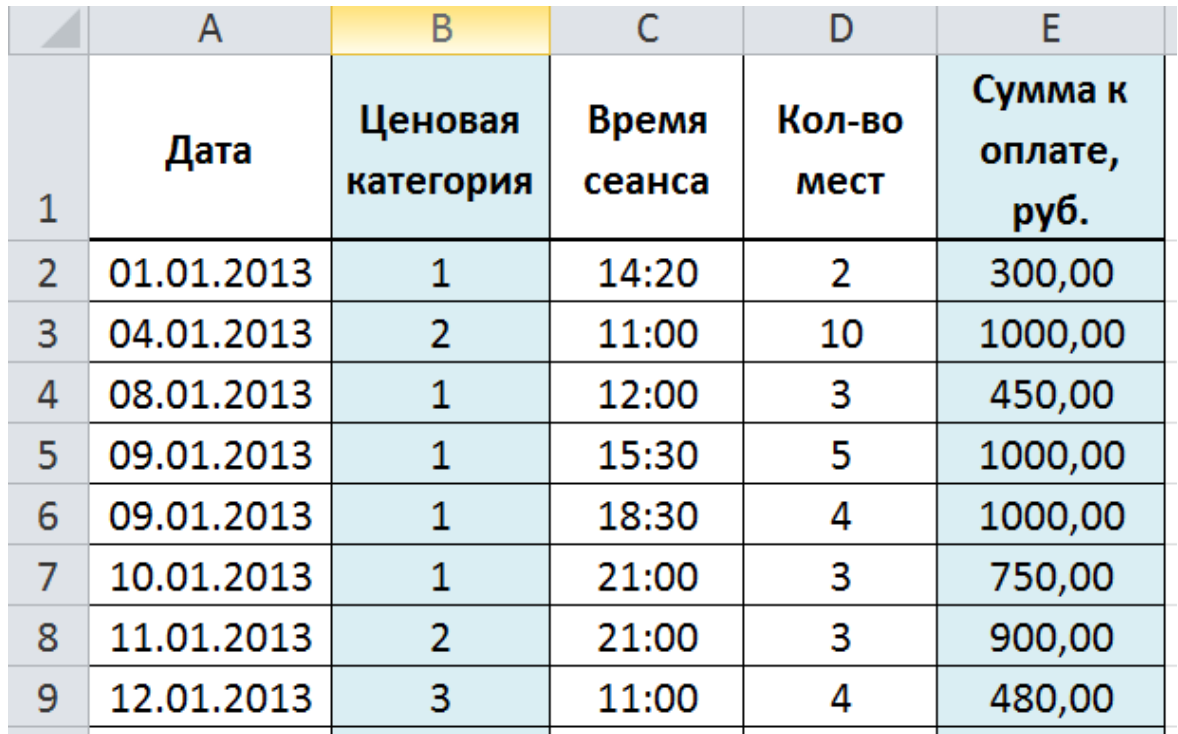